# MANUAL DA MATRÍCULA 2024/1

Novembro de 2023

**SEDUC** Secretaria de Estado da Educação

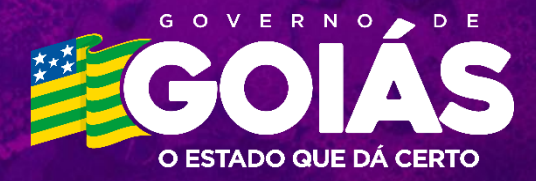

# Sobre a Matrícula Informatizada

Os interessados em ingressar na rede pública estadual de educação no ano letivo de 2024 podem pleitear uma vaga em uma das 874 escolas **a partir do dia 13 de novembro**. A solicitação deverá ser feita de forma on-line **até o dia 03 de dezembro de 2023**.

A matrícula atenderá solicitações para **Escolas de Tempo Regular**, **Escolas de Tempo Integral**, **GoiásTec**, **EJA** (Educação de Jovens e Adultos) e **EJATec** (Educação de Jovens e Adultos à distância).

Podem solicitar vaga nas escolas estaduais alunos oriundos de outras redes de ensino (municipal, federal e privada) e ou de outros Estados; além de alunos que deixaram de estudar e tenham interesse de retomar os estudos.

Para realizar a matrícula informatizada é preciso ter em mãos as seguintes informações: **nome completo do aluno**; **data de nascimento**; **nome completo da mãe**; **CPF do aluno (ou do responsável)**; **endereço**; **telefone para contato** e **a etapa de ensino, série e turno** no qual deseja se matricular.

Além dos dados pessoais, será necessário indicar **três opções de escola** estadual nas quais deseja estudar. O sistema fará a alocação com base nas indicações do aluno e no número de vagas disponível em cada unidade escolar.

Como novidade, este ano será exigido o **Certificado de Vacinação atualizado** no ato de efetivação da matrícula, com base na [Lei Nº 22.243, de 28 de agosto de 2023.](https://legisla.casacivil.go.gov.br/api/v2/pesquisa/legislacoes/107693/pdf#:~:text=%E2%80%9CArt.,Fundamental%20e%20do%20Ensino%20M%C3%A9dio.)

## **Links Importantes**

Site da Matrícula Rede Estadual:<https://matricula.go.gov.br/>

O passo a passo considera o acesso ao portal utilizando um computador com navegador compatível (Chrome, Edge, Firefox, Safari).

## Solicitação de Matrícula - Passo a Passo

- 1. **Acesse o site da Matrícula Informatizada:** solicite as vagas dentro do período de 13/11/2023 a 03/12/2023.
- 2. **Botão Solicitar Matrícula:** ao clicar no botão você será redirecionado para o formulário onde dará início ao preenchimento dos dados. O formulário é dividido em 8 blocos.

#### **CLIQUE AQUI PARA SOLICITAR SUA MATRÍCULA**

É importante que todos os dados sejam digitados com cuidado, conforme consta no documento do responsável ou do aluno, para que não haja nenhum problema na hora de efetivar a matrícula. Os campos com **\*** são obrigatórios.

3. **Bloco 1 – Dados Pessoais do Responsável:** Preencha dos dados pessoais do responsável. Caso o aluno seja o responsável pela própria matrícula, marque no Grau de Parentesco: O Aluno.

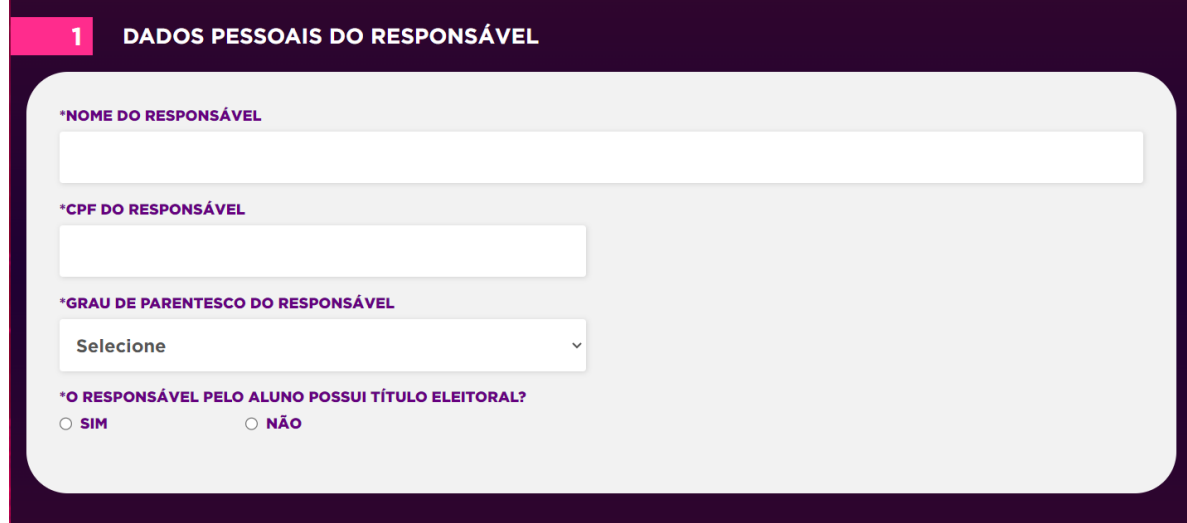

4. **Bloco 2 – Dados Pessoais do Aluno:** Preencha os dados pessoais do aluno. Caso possua algum tipo de deficiência, transtorno ou altas habilidades, será exibido um campo para preenchimento.

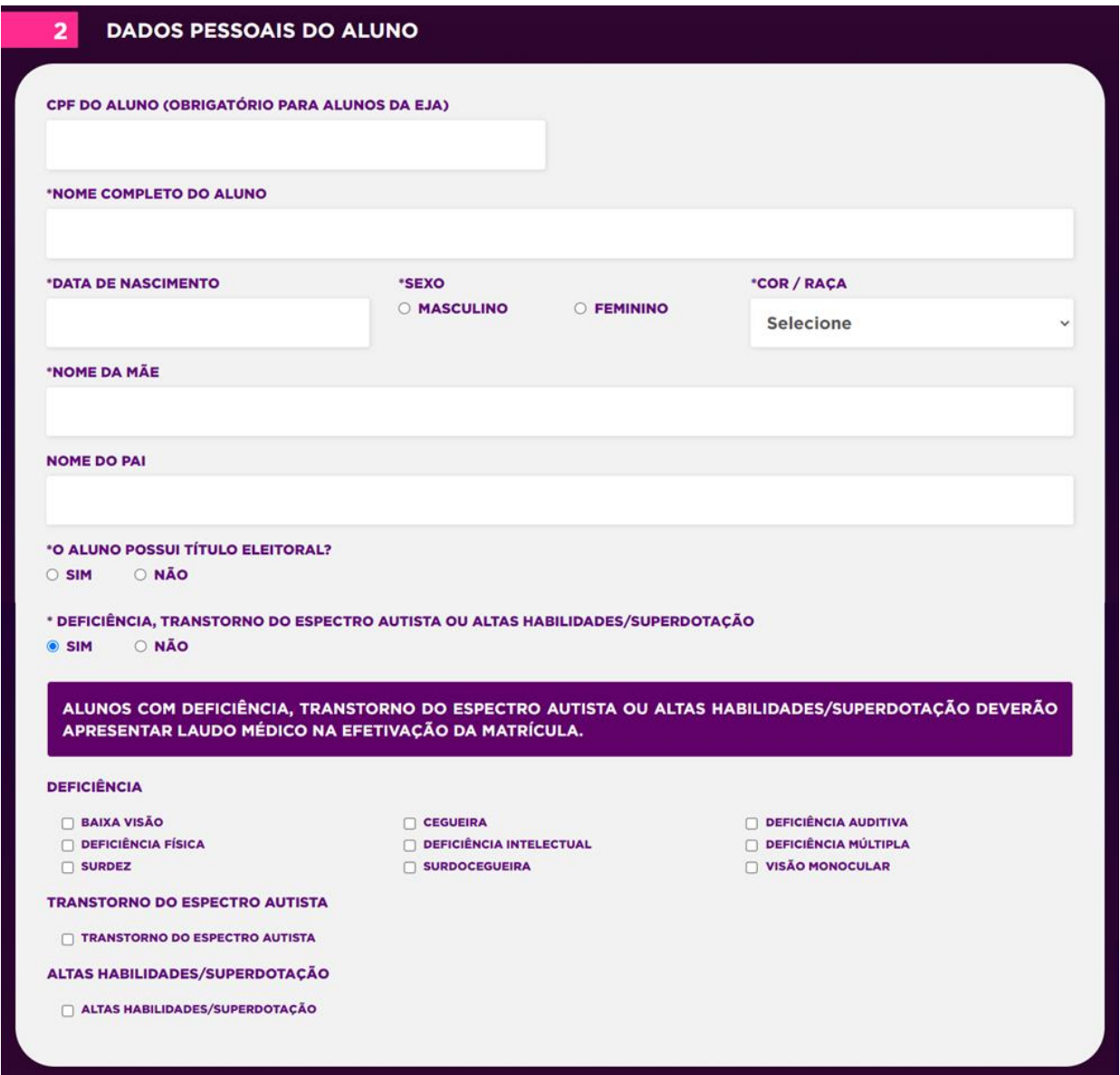

5. **Bloco 3 – Contato**: Preencha os dados de contato. É através destes meios que a

escola entrará em contato com o aluno e sua família.

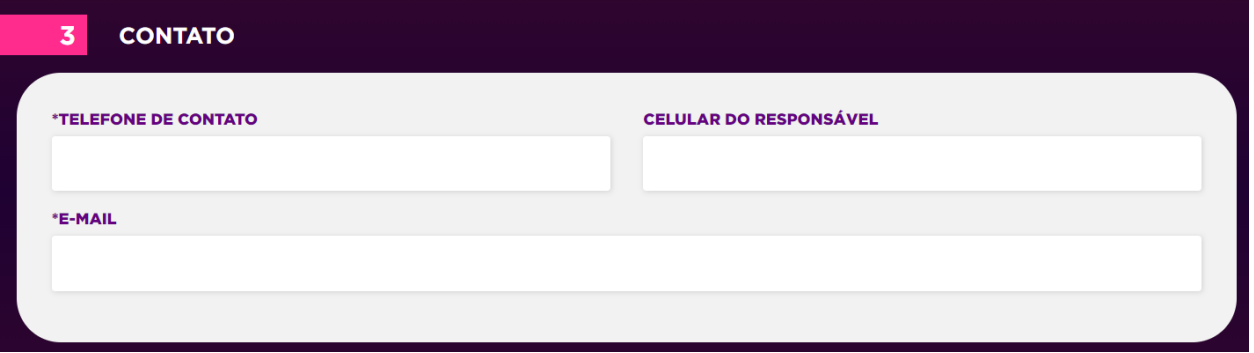

6. **Bloco 4 – Endereço**: Preencha o endereço completo. Assim como os dados de contato, o endereço do aluno é primordial, pois é através dele que a SEDUC irá tomar decisões caso não tenha vaga nas opções informadas pelo aluno. Caso sua rua ou bairro não tenha CEP, utilize o CEP geral do seu município.

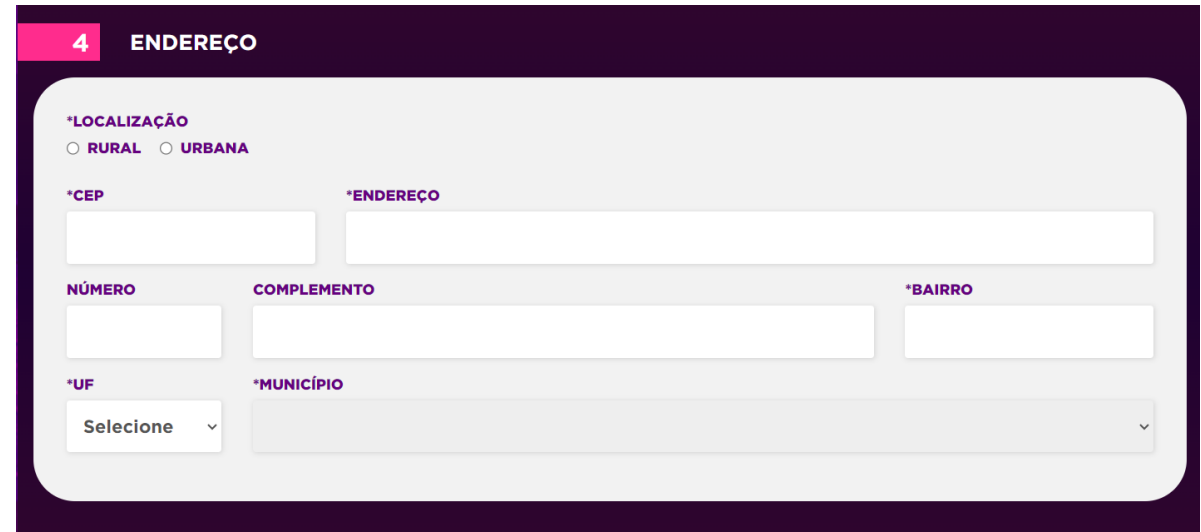

7. **Bloco 5 – Curso**: Selecione a modalidade/composição de ensino, o Curso, Série e

Turno desejados.

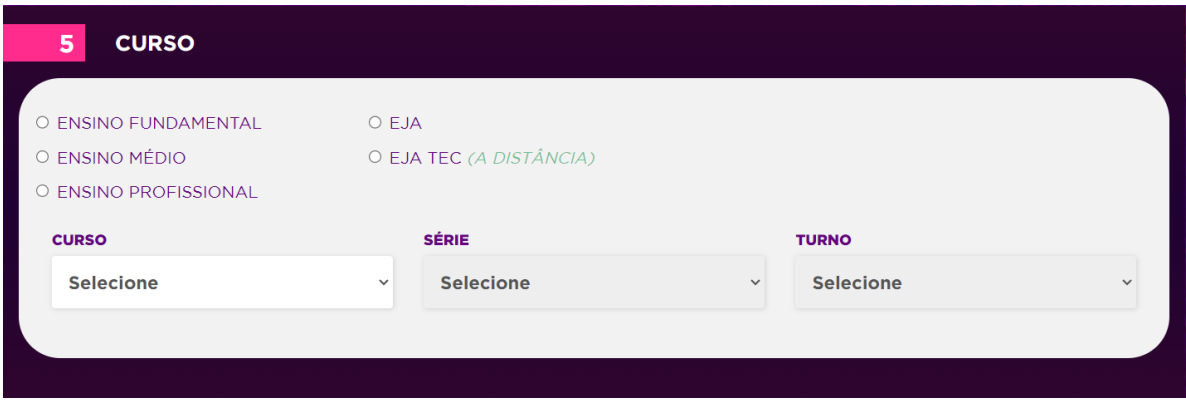

- 8. **Bloco 6 – Escolas**: Antes de selecionar a escola é importante saber:
- **Existem 3 campos de opção.** Não há obrigatoriedade de inserir as três opções, pois existem localidades que só possuem uma escola.
- A escola deve ser selecionada, **não basta escrever o nome no campo**;
- Para o sistema aceitar a opção, ela **deve estar liberada para o curso/série e turno escolhido** na etapa anterior do cadastro;
- Somente escolas que possuem a referência "**oferece vaga**" é que poderá ser selecionada;
- **As escolas conveniadas e militares não participam da matrícula informatizada;**
- **Não há possibilidade de escolher uma escola que não oferece vaga** ou que **não participe da matrícula**.

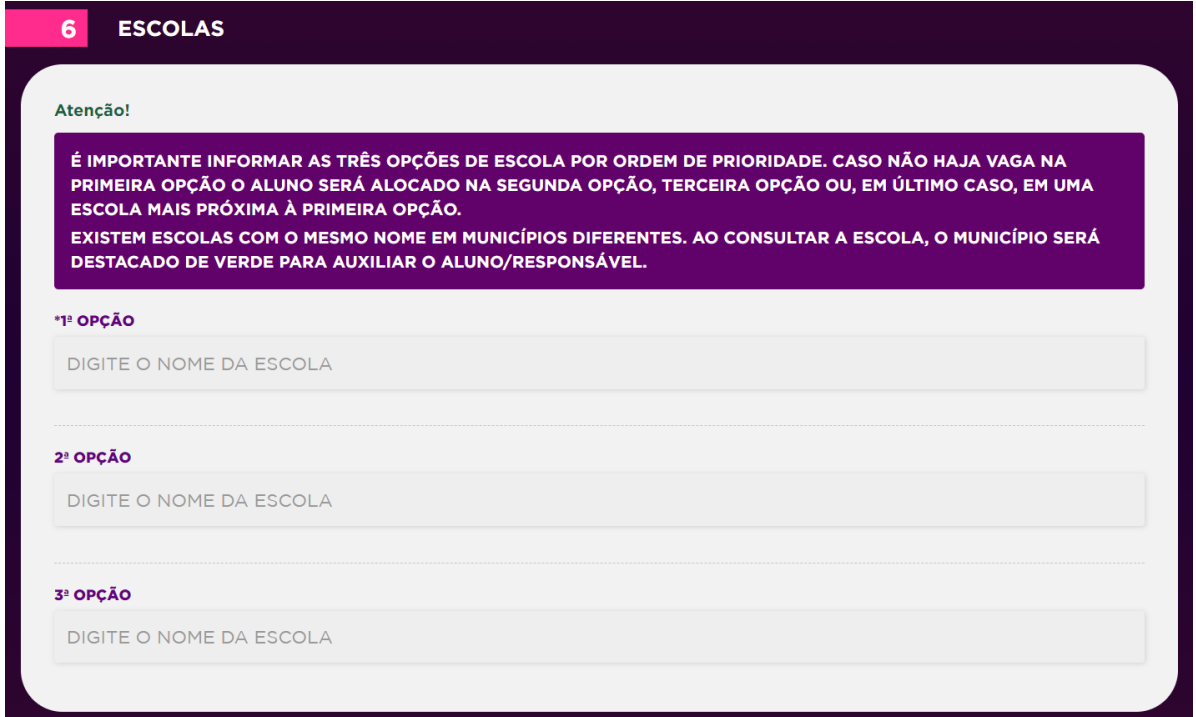

9. **Bloco 7 - A Escola que o Aluno estudou anteriormente pertence a:** Escolha entre

as 3 opções disponíveis. **Rede Pública, Rede Privada ou Iniciando a Vida Escolar.**

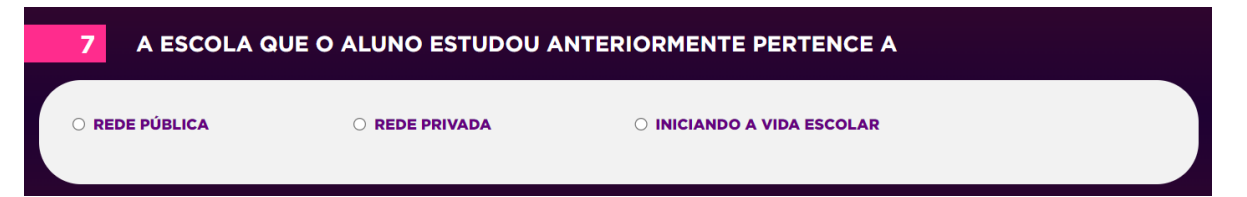

10.**Bloco 8 – Autorização do Uso de Imagem e Voz:** Marque se você autoriza o uso da sua imagem e voz nos materiais de divulgação realizados pela SEDUC, de acordo com a [Portaria n.º 4556/2019.](https://sige.educacao.go.gov.br/sige/modulos/academico/DocumentosGerais/Port_4556_2019_SEDUC.pdf) A assinatura do termo será coletada na efetivação da matrícula na Escola.

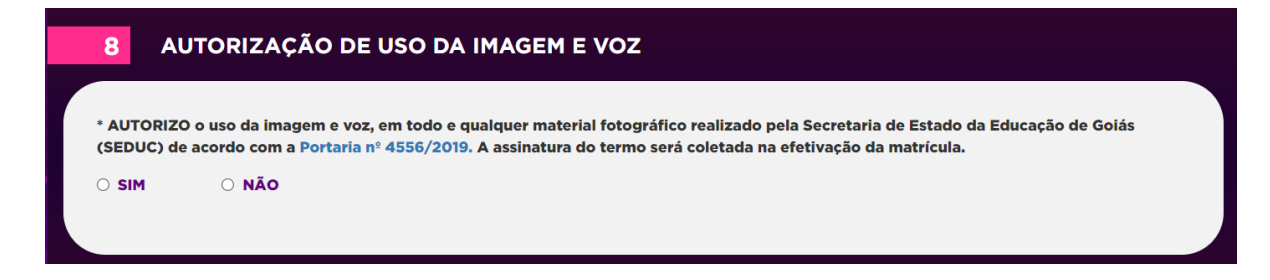

11.**Confirmar:** Ao finalizar o preenchimento do formulário, clique no botão Confirmar

para enviar sua solicitação.

**CONFIRMAR** 

12.Ao finalizar a solicitação será gerado um comprovante com um número de solicitação. **Guarde bem este número!** Você precisará dele para saber a escola que o aluno irá estudar! Este documento poderá ser impresso.

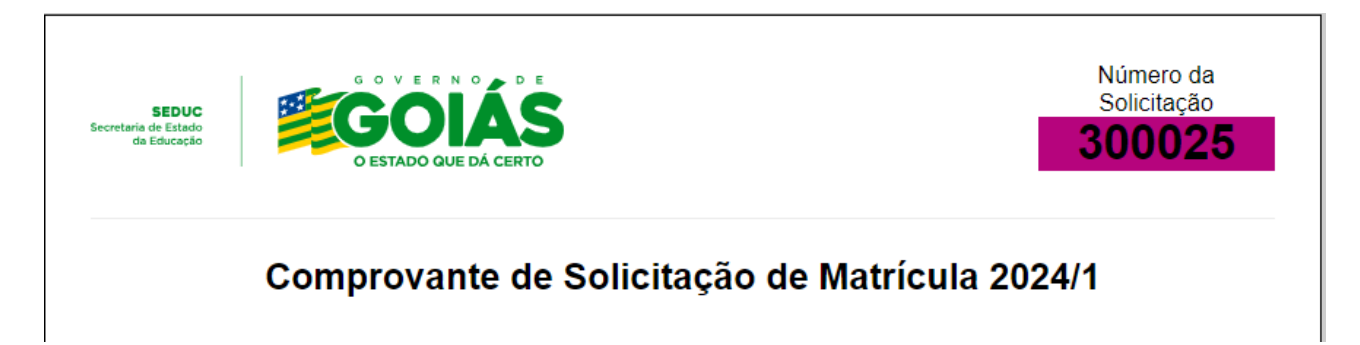

### **Observações Importantes**

Para saber a escola que o aluno irá estudar, acesse novamente o site [http://www.matricula.go.gov.br](http://www.matricula.go.gov.br/) no **período de confirmação (11/12/2023 a 15/12/2023)** e faça a consulta pelo número da solicitação.

**Toda Unidade Escolar da Rede Estadual é Ponto de Atendimento da Matrícula**, ou seja, você poderá obter informações de qualquer escola em qualquer unidade.

Atenção! Se você solicitou uma vaga no diurno (matutino ou vespertino), a matrícula poderá alocá-lo em qualquer um destes turnos (matutino ou vespertino), caso não tenha vaga no turno escolhido.

# **Consultar Solicitação**

Para consultar ou alterar a Solicitação de Matrícula, acesse o site da matrícula e clique no botão "**Clique aqui para alterar sua solicitação de matrícula**".

CLIQUE AQUI PARA ALTERAR SUA SOLICITAÇÃO DE MATRÍCULA

Tenha em mãos o **Número de Solicitaç**ão ou os **Dados Pessoais**.

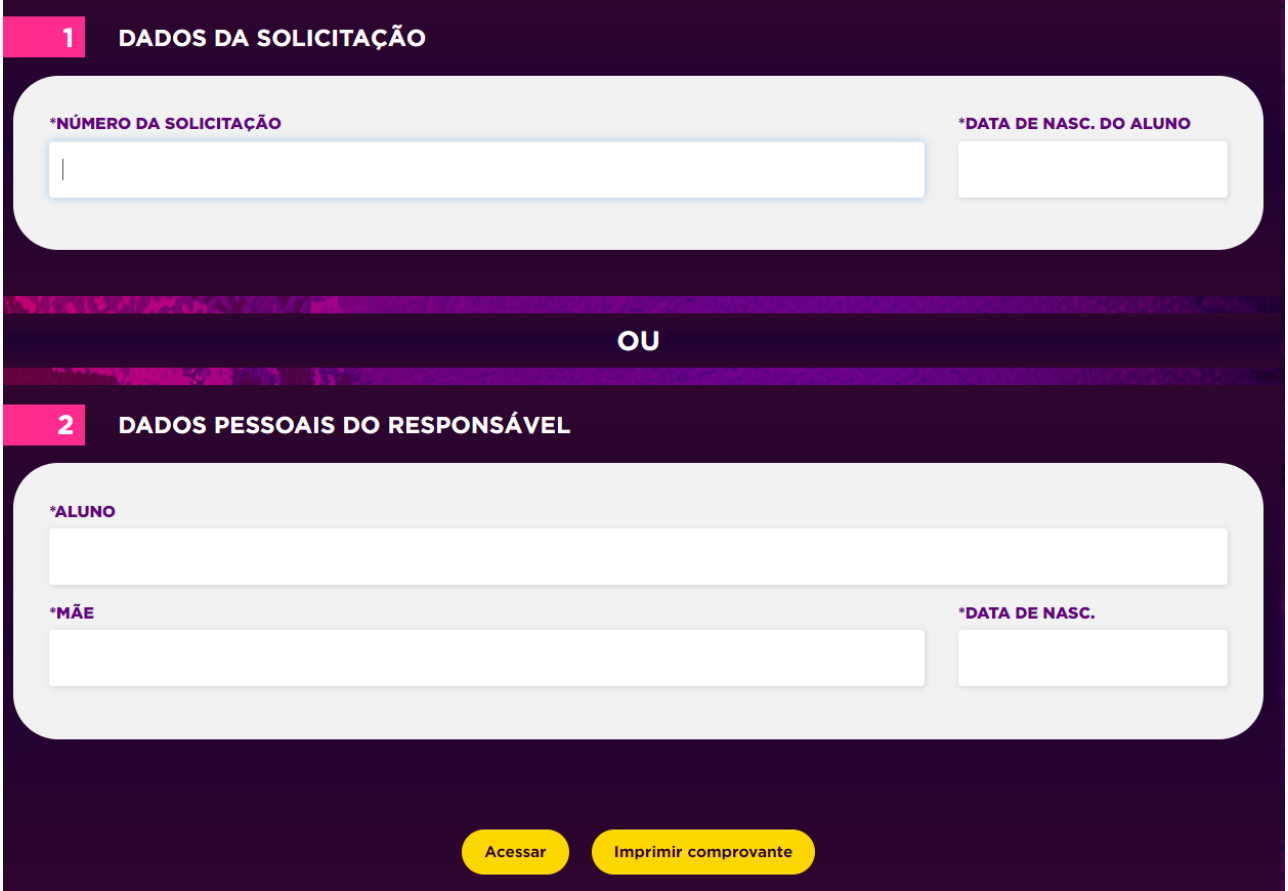

Você poderá acessar sua solicitação e realizar alterações, realizar uma nova solicitação de matrícula ou imprimir o comprovante de solicitação novamente.

## Efetivação da Matrícula

Para efetivar a matrícula, vá até a escola que o aluno irá estudar, **no período de 11/12/2023 a 15/12/2023**, e apresente os documentos pessoais (RG, CPF, Certidão de Nascimento ou Casamento, Título Eleitoral, Comprovante de Endereço atual e **Certificado de Vacinação**), documentos escolares (Histórico Escolar e/ou Declaração de Transferência).

Se você fez a solicitação de matrícula e por algum motivo não deseja mais estudar na rede estadual, **não é necessário cancelar a solicitação**. **Basta não efetivar a matrícula que a solicitação será automaticamente cancelada.**

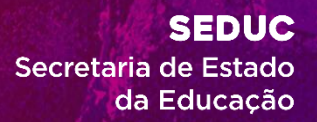

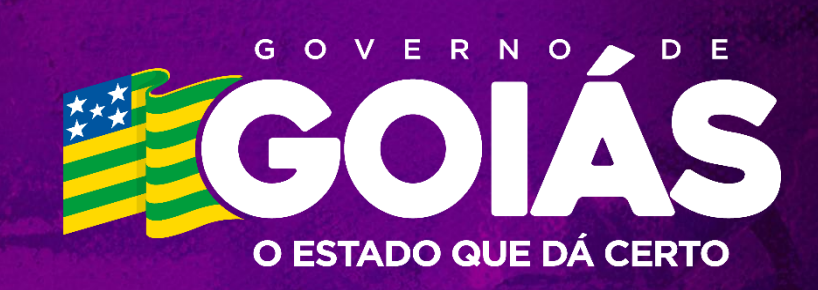